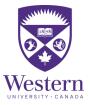

### Intent to Register

- 1) Begin an ITR submission by logging into your <u>Student Center</u> account using your Western User ID and Password.
- 2) Click **Complete My Intent to Register** found under Student Services Links along with right side of your Student Centre page (see Figure 1.1)

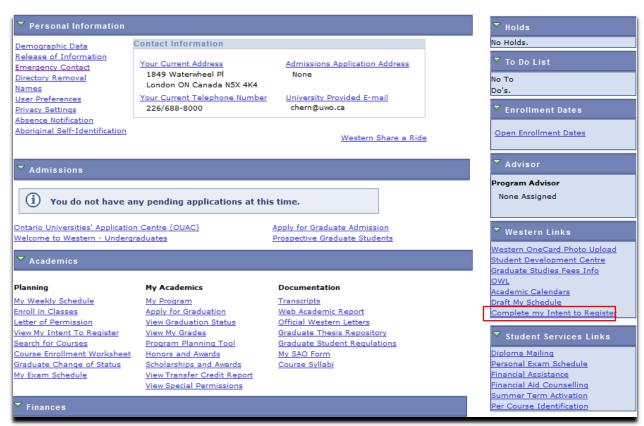

Figure 1.1

## 3) First select your Academic Status: (Full-time or Part-time). Click **Continue** (see Figure 1.2)

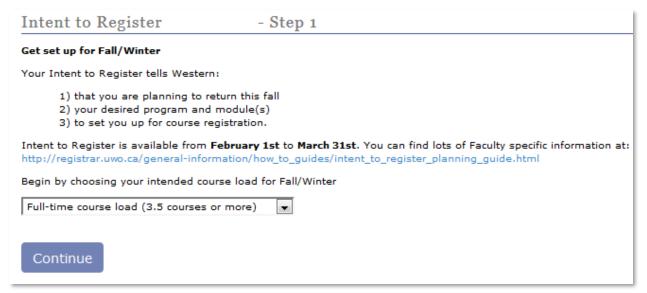

Figure 1.2

4) Review your current program and indicate whether to **Continue in Current Program** or begin the steps below to select a New Program. Select the Faculty. Click **Continue** (see Figure 1.3)

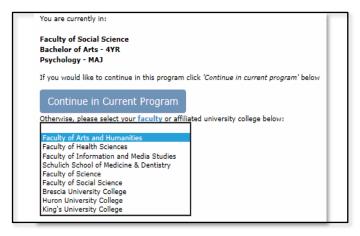

Figure 1.3

#### 5) Select your Degree. Click Continue (see Figure 1.4)

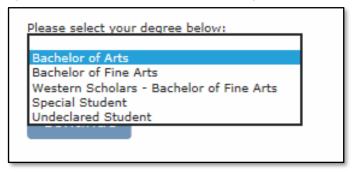

Figure 1.4

6) Select your Module. Click Continue (see Figure 1.5)

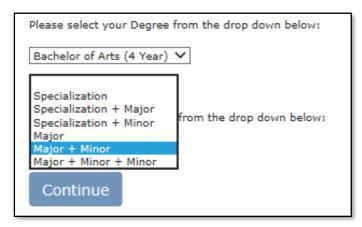

Figure 1.5

7) Specify your Degree/ Module. Specify your Certificate (optional). Click **Continue** (see Figure 1.6)

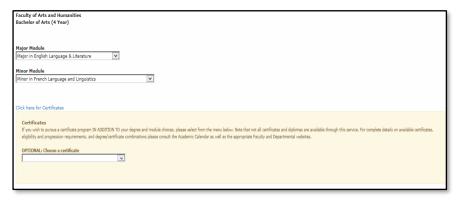

Figure 1.6

## 8) Review your Choice, Click **Confirm**. To make alterations, click **Back** in your browser

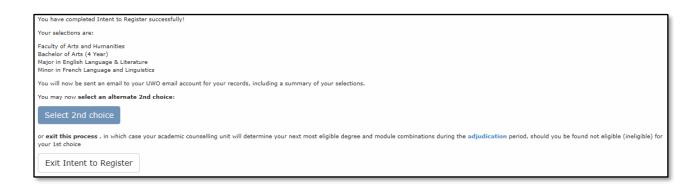

#### 9) Review your Choice, Select **Confirm**. To make changes, select **Back** in your browser

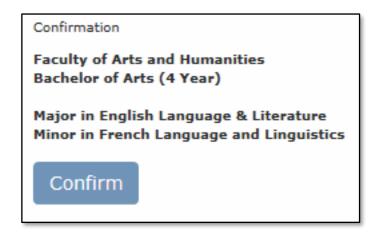

# 10) Submit a 2<sup>nd</sup> Choice, begin the process again at step 3. To finish, select **Exit Intent to Register**

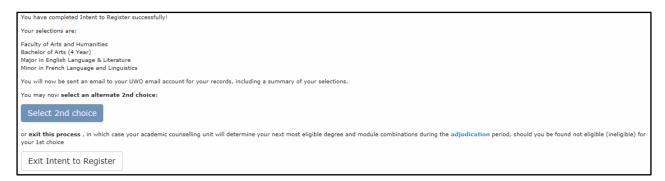